# УДК 004

ż

#### **Создание площадки для будущей диорамы в программе «Blender» и изучение основных hotkey комбинаций**

*Беликов Андрей Геннадьевич Приамурский государственный университет имени Шолом-Алейхема Студент*

#### **Аннотация**

В данной статье был рассмотрен процесс создания площадки для диорамы и изучение основных Hotkey комбинаций. В исследовании использовалась программа «Blender». В результате работы была разработана площадка для будущей диорамы и изучены основные Hotkey комбинаций. **Ключевые слова:** 3D, Blender, дизайн

## **Creating a platform for a future diorama in the Blender program and studying the main hotkey combinations**

*Belikov Andrey Gennadievich Sholom-Aleichem Priamursky State University Student*

### **Abstract**

This article reviewed the process of creating a platform for a diorama and the study of the main Hotkey combinations. The "Blender" program was used in the study. As a result of the work, a platform for the future diorama was developed and the main Hotkey combinations were studied.

**Keywords:** 3D, Blender, design

Актуальность создания диорам в программе «Blender» обусловлена высокой востребованностью 3D дизайнеров в Game Dev индустрии.

Цель данной статьи, показать процесс создания площадки для будущей диорамы в программе «Blender» и изучение основных hotkey комбинаций.

Для создания проекта была рассмотрена статья Л.П. Безверхова, А.В. Малков в своей статье рассмотрели программу «3D Blender», ее характеристики, преимущества, недостатки и ее область применения [1]. Так же А.И. Клыков совместно с Н.А. Фролова провели работу над исследованием возможности моделирования трехмерных биологический объектов с использованием бесплатной программы для создания 3Dобъектов Blender, а также при помощи данной программы смогли смоделировать кровеносный капилляр [2]. В статье М.Р. Аблиев, Ф.Р. Аметов, И.Ш. Мевлют, Э.И. Адильшаева описали основные возможности, функции и компоненты пользовательского интерфейса [3].

Для создания модели дома необходимо создать в пустом проекте плоскость, для этого следует зажать Shift+A, далее выбрать «Меш» и «Плоскость» (Рис. 1).

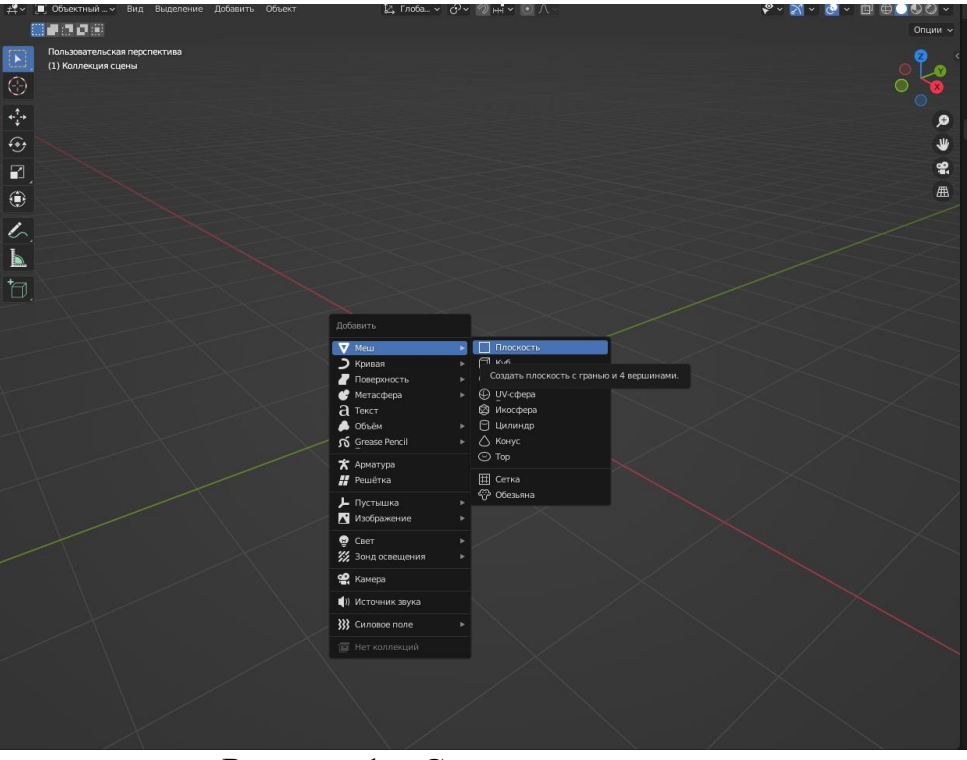

Рисунок 1 – Создание плоскости

Далее следует нажать цифру 7 на «Num pad» для изменения вида камеры и нажать кнопку TAB для перехода в режим редактирования (Рис.2).

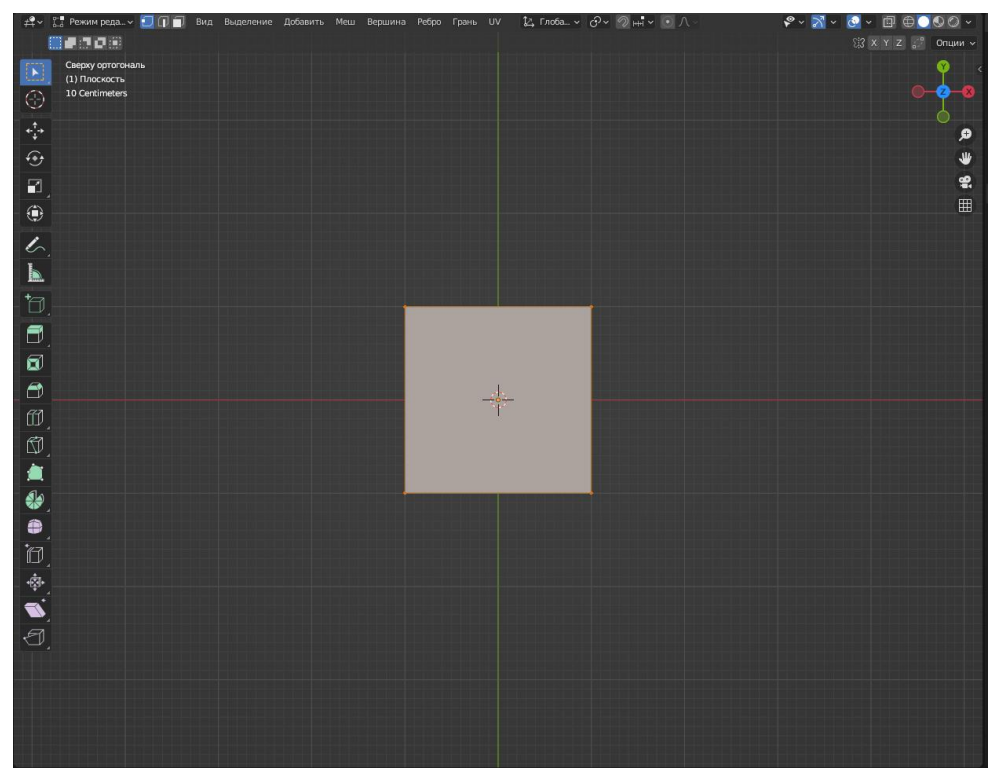

Рисунок 2 – Режим редактирования объекта

Далее следует удалить одну из вершин и с помощью клавиши «E», выделив один из лучей, создать плоскость, когда фигуру нужно будет замкнуть, следует выделить два конца с помощью клавиши «Shift» и нажать клавишу «F» (Рис.3).

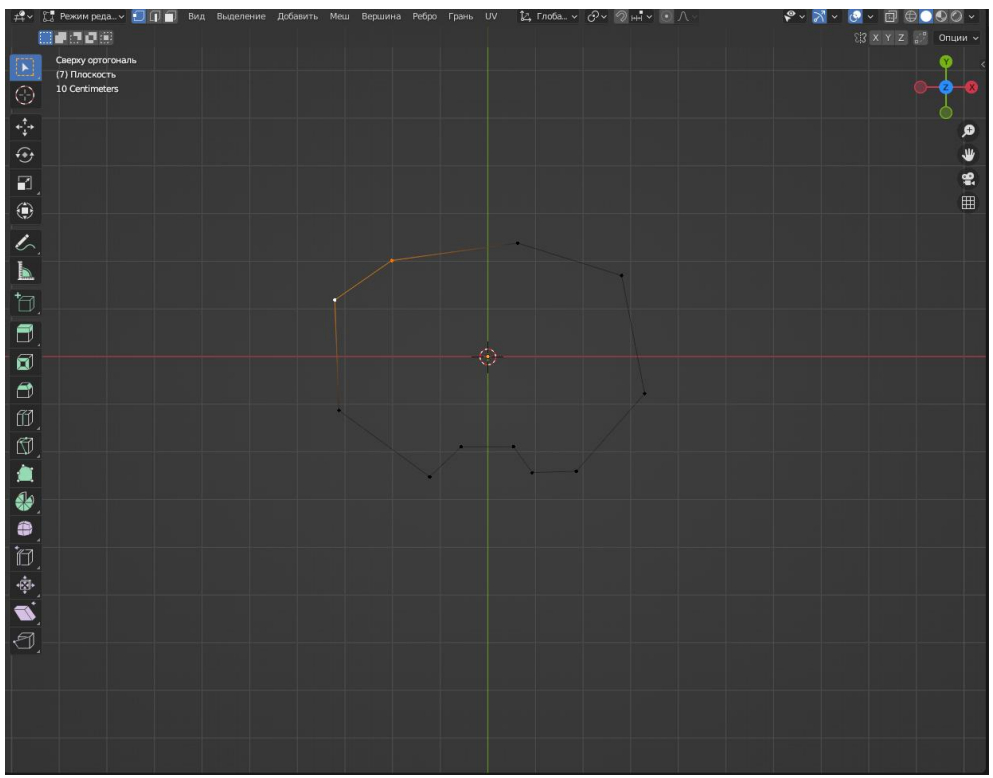

Рисунок 3 – Фигура

Следующим шагом следует избавиться от острых углов, для этого используем сочетание клавиш «Shift+Ctrl+B». Эта функция позволяет добавить вершины на остром угле. Так же чтобы добавить новую вершину следует выделить 2 точки с помощью клавиши «Shift» и нажать правую кнопку мыши и выбрать пункт «Подразделить». С помощью клавиши «G» можно перемещать вершины (Рис.4).

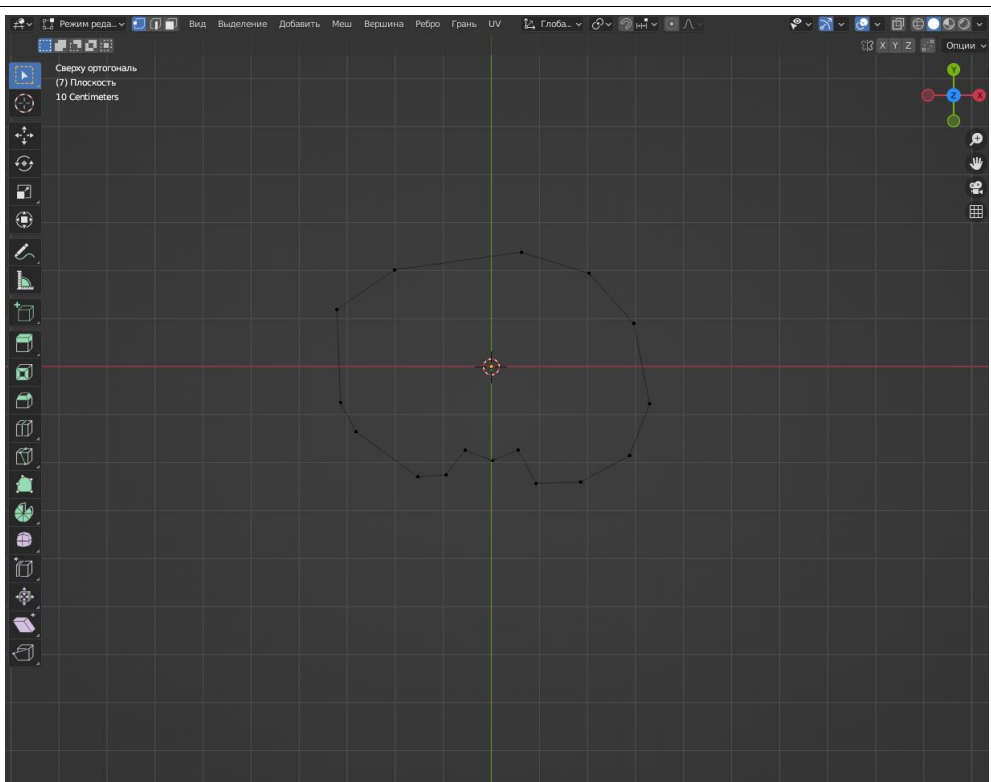

Рисунок 4 – Плоскость

Далее нажимаем клавишу «A», чтобы выделить все вершины, а затем «F», чтобы создать плоскость (Рис.5).

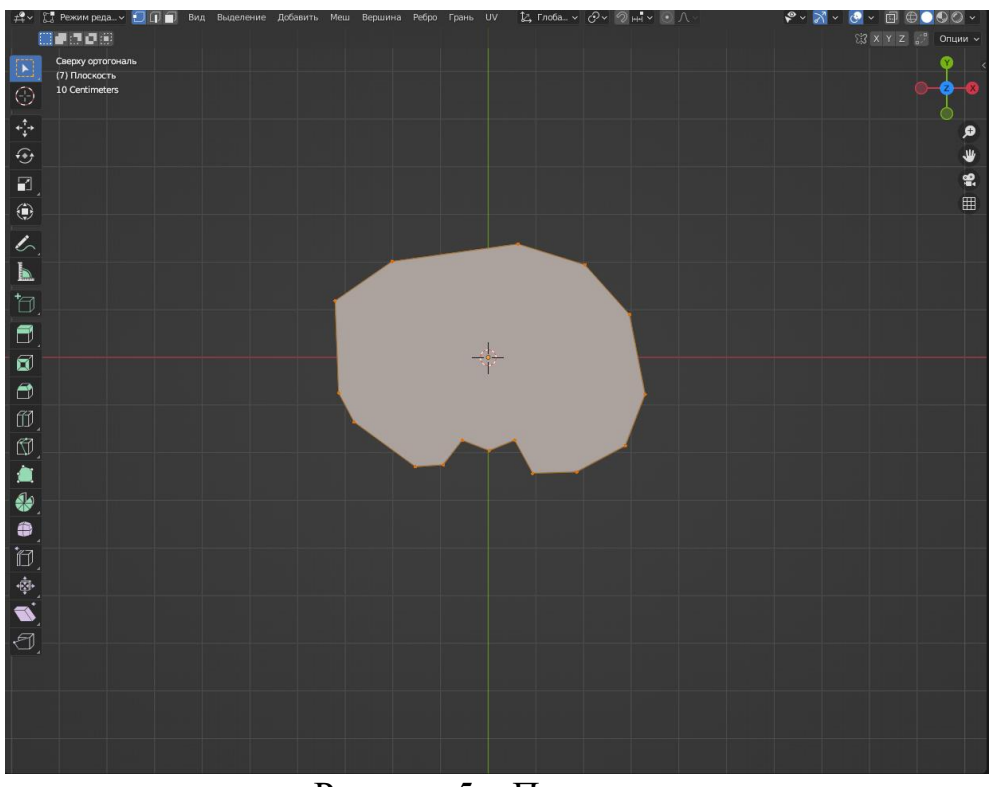

Рисунок 5 – Плоскость

Следующим шагом нажимаем на «Num pad» клавишу 1 и с помощью клавиши «E» вытягиваем объем плоскости (Рис.6).

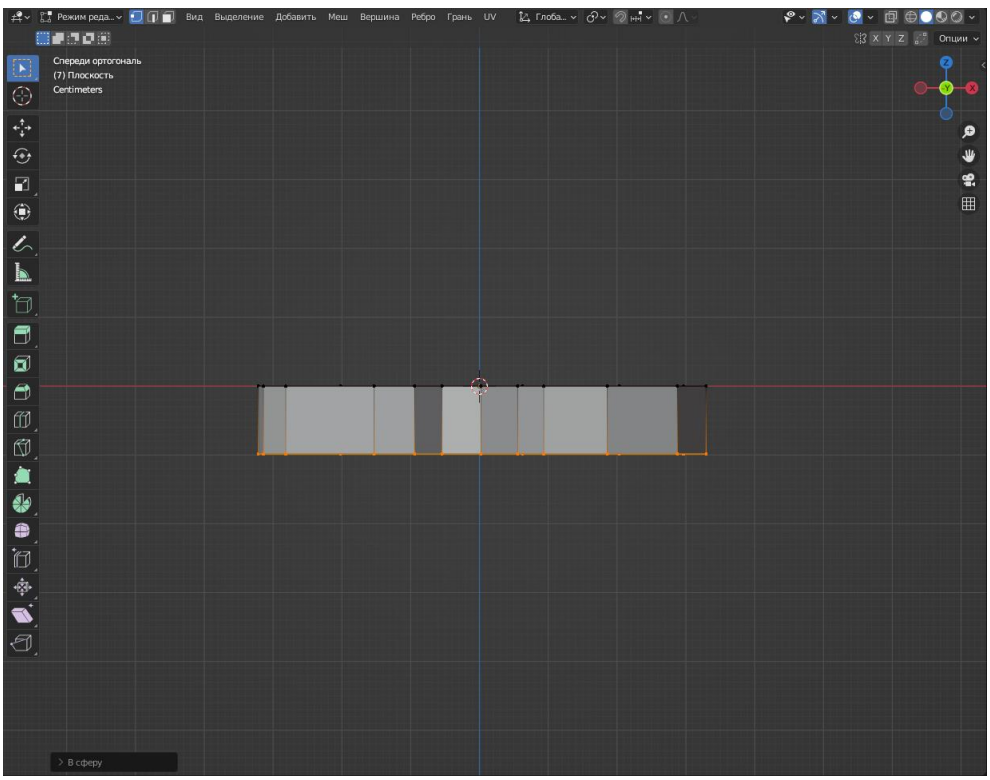

Рисунок 6 – Объем плоскости

С помощью клавиши «S» уменьшаем размер основания плоскости (Рис.7).

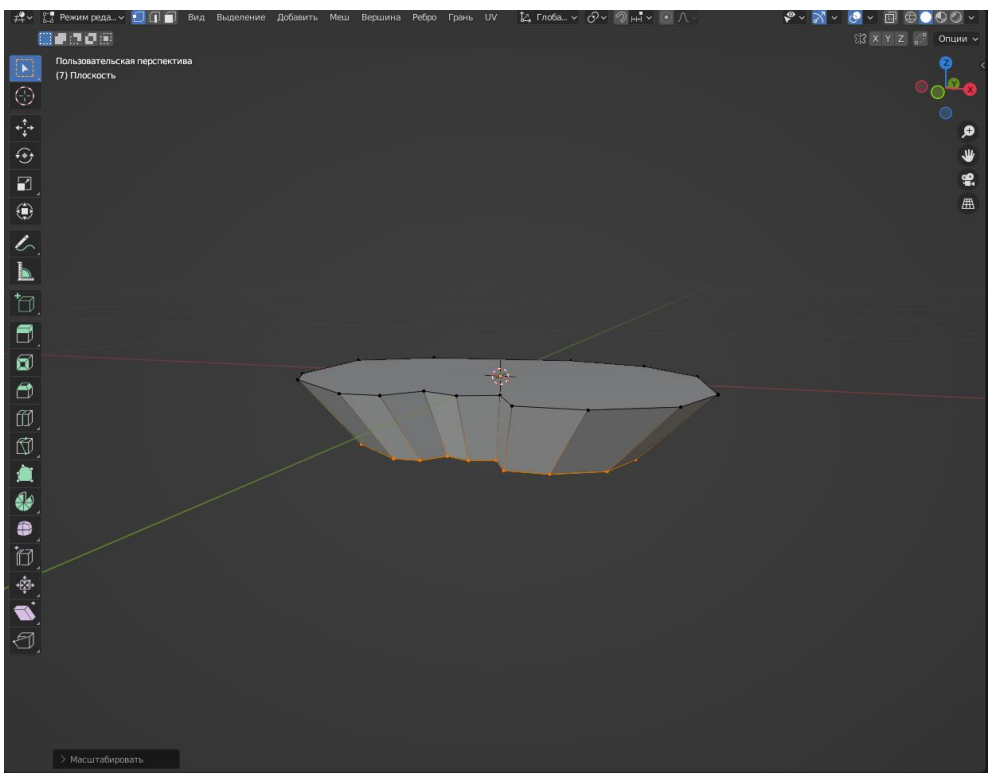

Рисунок 7 – Плоскость

После выделяем все вершины с помощью клавиши «A» и нажимаем клавишу «R», этим действием мы добавляем дополнительные точки между верхом и низом плоскости, далее с помощью клавиши «S» немного уменьшаем средину плоскости (Рис.8).

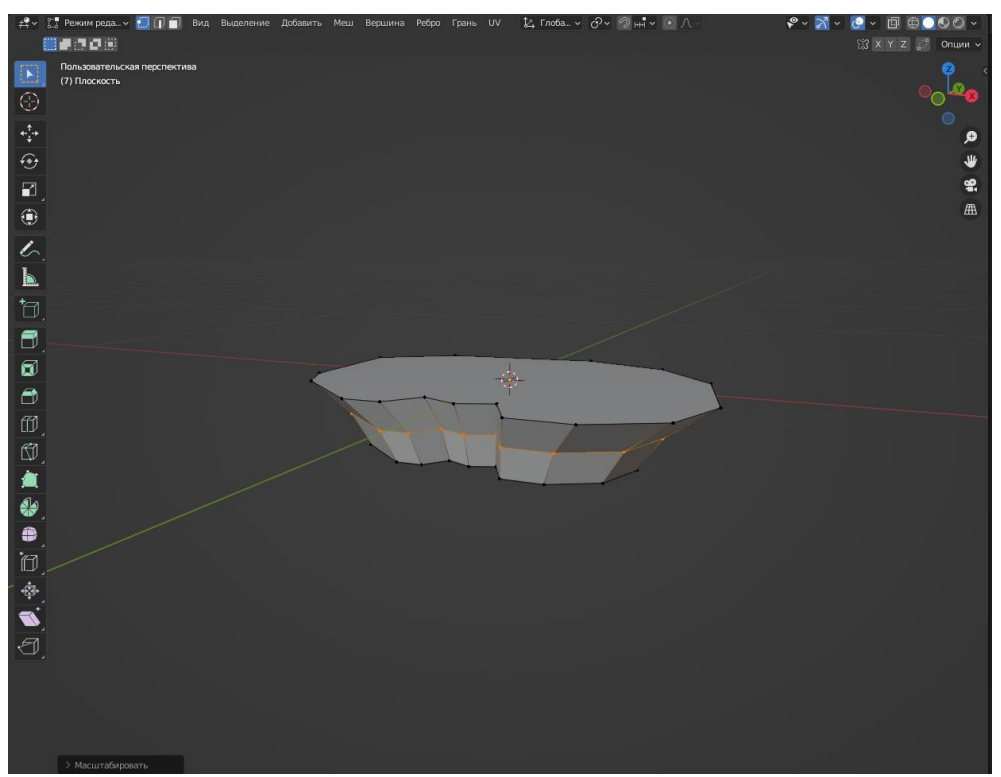

Рисунок 8 – Плоскость

Далее наводим курсор на инструмент «Нож» и зажимаем левую кнопку мыши, далее выбираем инструмент «Сечение» (Рис.9).

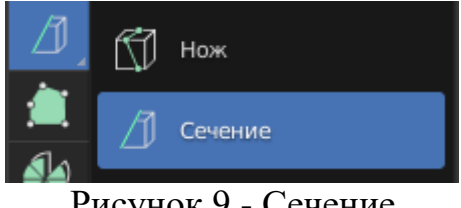

Рисунок 9 - Сечение

Далее включаем «Заполнение» и «Очистить изнутри» (Рис.10).

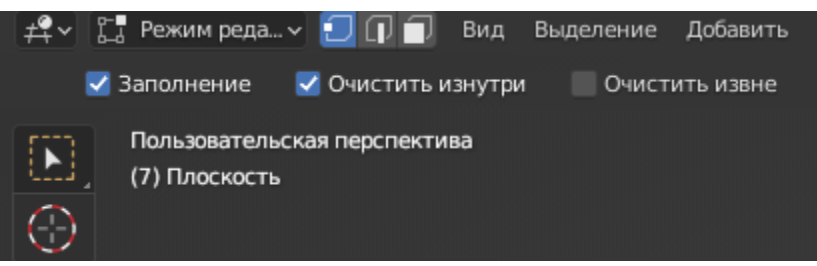

Рисунок 10 - Настройки инструмента

С помощью инструмента «Сечение» придаем форму плоскости переключаясь между видами на «Num Pad» 1 и 3, чтобы изменить направление сечения используем клавишу «F» (Рис. 11).

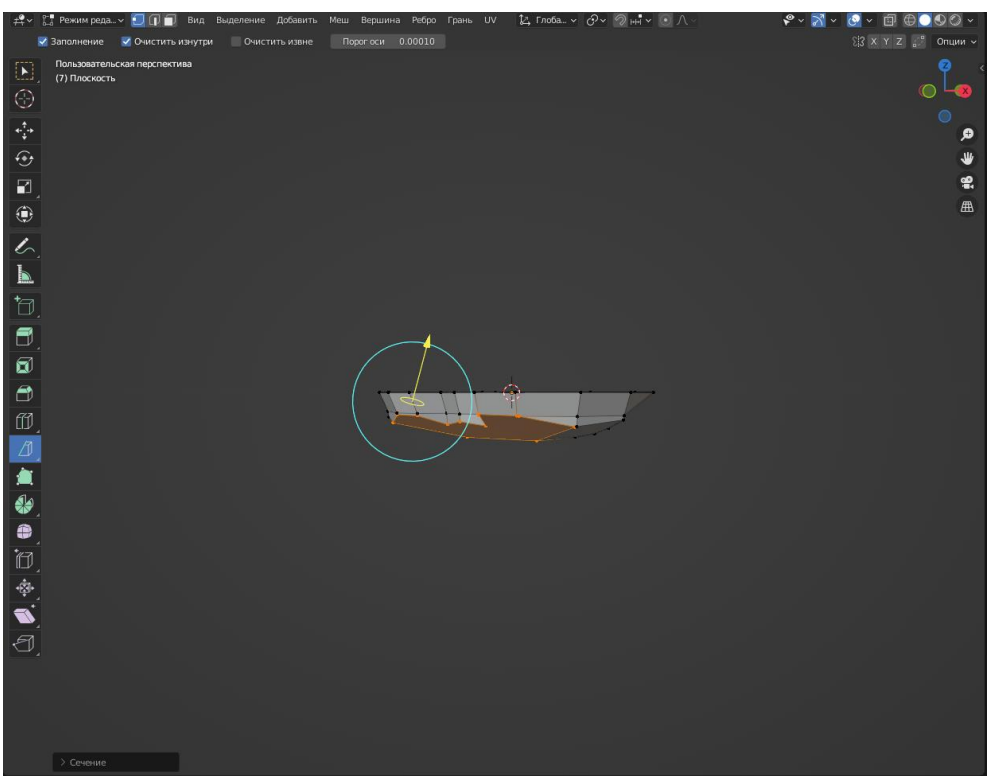

Рисунок 11 - Плоскость после инструмента «Сечение»

Далее выделив все вершины с помощью клавиши «A» заходим в меню «Грань» и выбираем пункт «Преобразовать грани в треугольники», это нужно для оптимизации модели (Рис. 12-13).

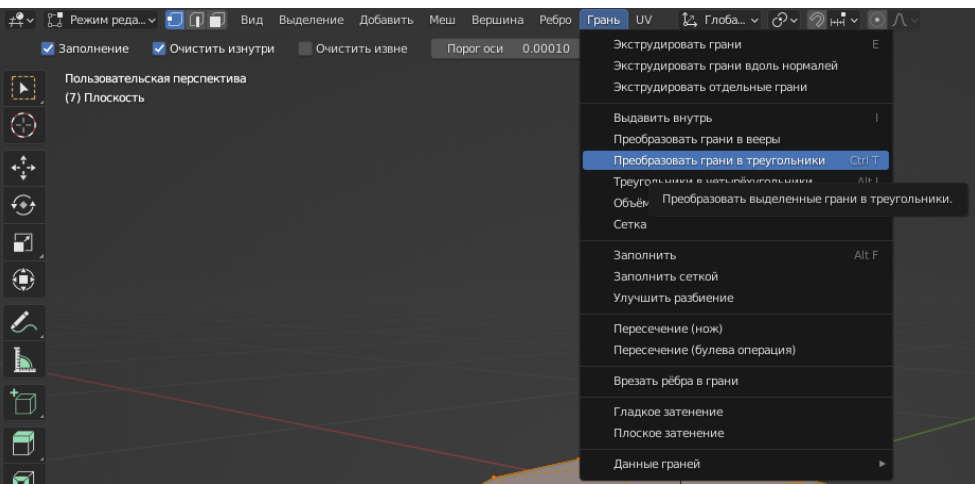

Рисунок 12 - Меню «Грань»

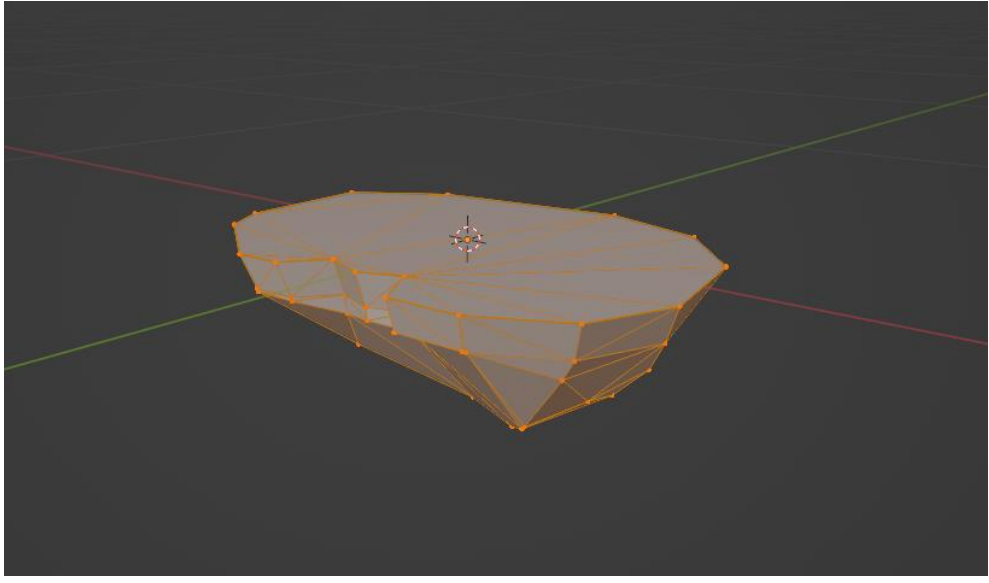

Рисунок 13 - Плоскость с треугольными гранями

Далее для оптимизации фигуры следует удалить лишние вершины, для этого нажимаем клавишу «M» и выбираем пункт «По расстоянию», так же следует переместить ползунок в левом нижнем углу для лучшей оптимизации (Рис.14-15).

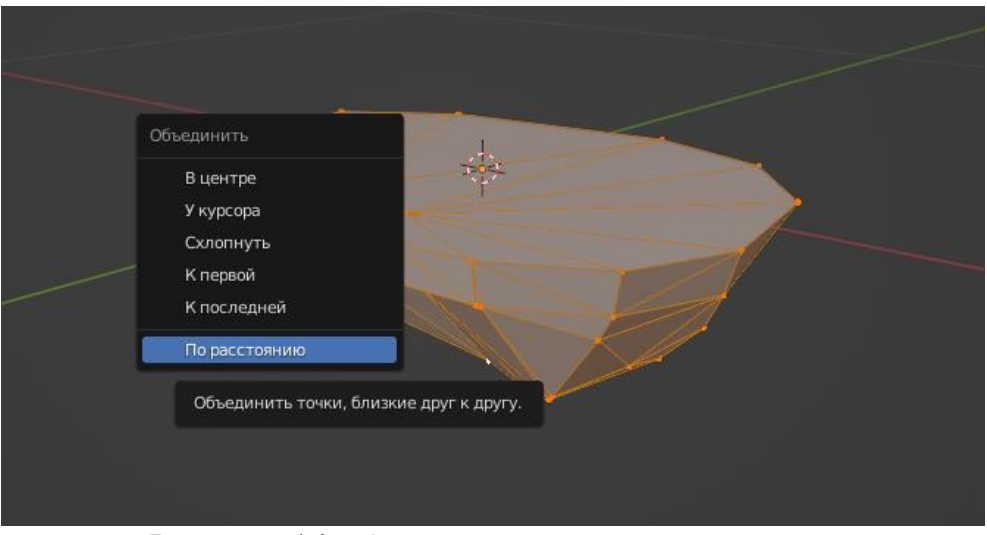

Рисунок 14 - Оптимизированная плоскость

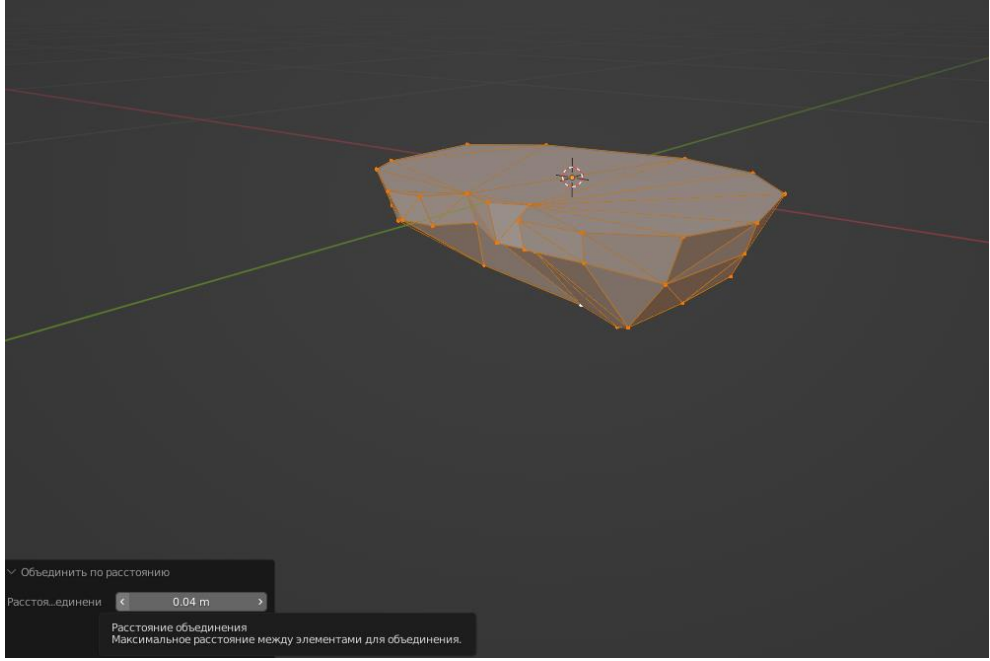

Рисунок 15 - Оптимизированная плоскость

В результате мы получаем площадку в виде скалы для диорамы (Рис.16).

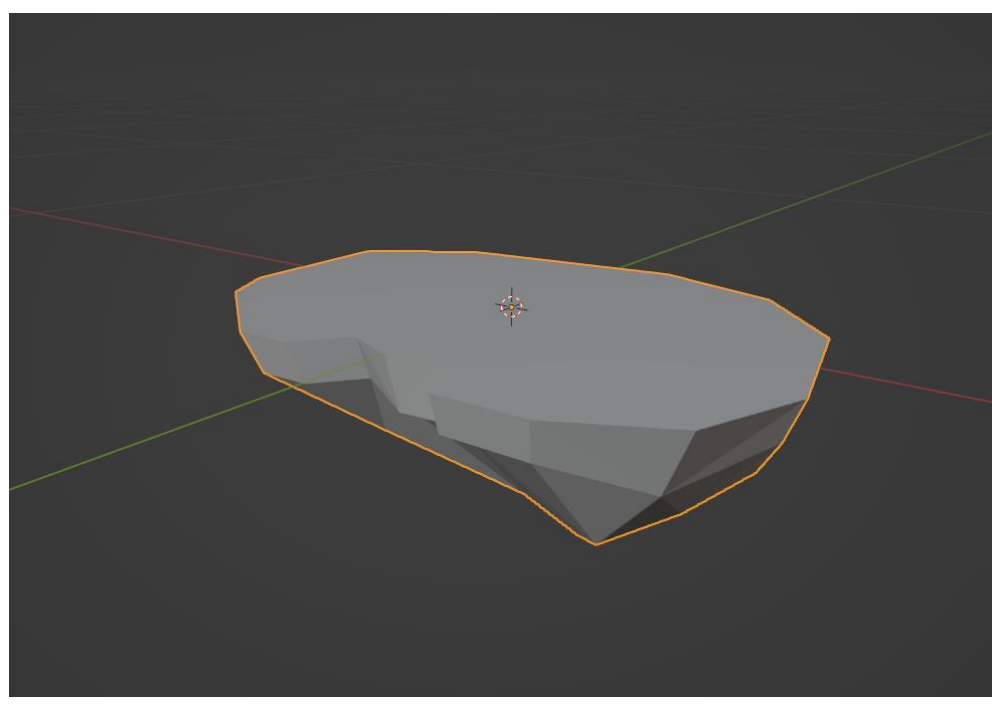

Рисунок 16 - Готовая площадка для диорамы

В данной статье был показан процесс создания площадки для будущей диорамы в программе «Blender» и изучение основных hotkey комбинаций.

## **Библиографический список**

1. Безверхова Л.П., Малков А.В. Использование программы «Blender 3D» в

образовательном процессе // Современные научные исследования и инновации. 2017. № 7-5 (43). С. 47-55.

- 2. Клыков А.И., Фролова Н.А. Моделирование участка микроциркуляторного в 3D-редакторе Blender // Труды Международного симпозиума «Надежность и качество». 2014. №5. С. 14-20.
- 3. Аблиев М.Р., Аметов Ф.Р., Мевлют И.Ш., Адильшаева Э.И. Программа Blender как основная среда 3D моделирования для разработки игр в Unity // Автоматика. Вычислительная техника. 2012. №1. С. 24-30.